# Appian Gross Receipts Entry User Guide

Gross Receipts Entry (GRE)

### Table of Contents

- Account Creation pg 3-6
- Forgot Password pg7
- Enter Gross Receipts pg 9-10
- Enter Gross Receipts with POS Integration pg 11
- Submit Gross Receipts pg 12-13
- Unlock Request pg 14-15
- POS Integration Map Product Categories pg 16-17

# Account Creation

- 1. Contact the Concessionaire Administrator at your company to request **Gross Receipts** access.
- 2. Once you have an account created you will receive an email from Appian with a temporary password.

Appian for DFW International Airport (PROD) account creation

Wed Jun 27 2018 10

Dear Lady Glittersparkles,

Your Appian for DFW International Airport (PROD) account has been created by your administrator: Appian ! username and temporary password are below:

Username: ladyglittersparkles@mailinator.com Temporary Password: T8vA(AMwpKR>9>/YMETK4U77

To log in with your temporary password, navigate to https://dfw.appiancloud.com/suite?signin=native

You will be asked to select a new password when you log in.

If you have any questions, please contact your administrator.

Thank you, Appian for DFW International Airport (PROD)

This message has been sent by Appian

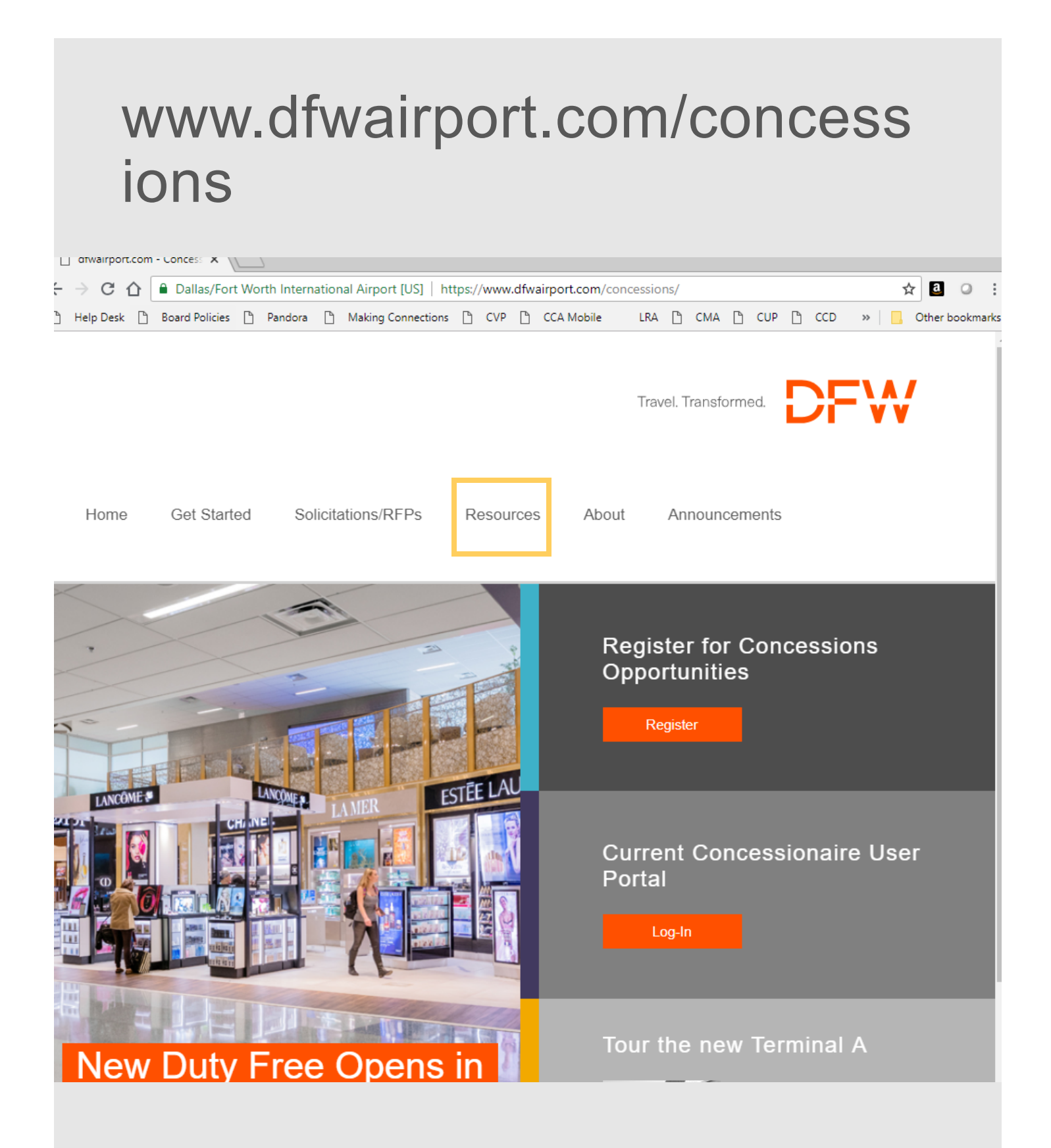

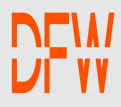

### Click on Concessionaire Portal

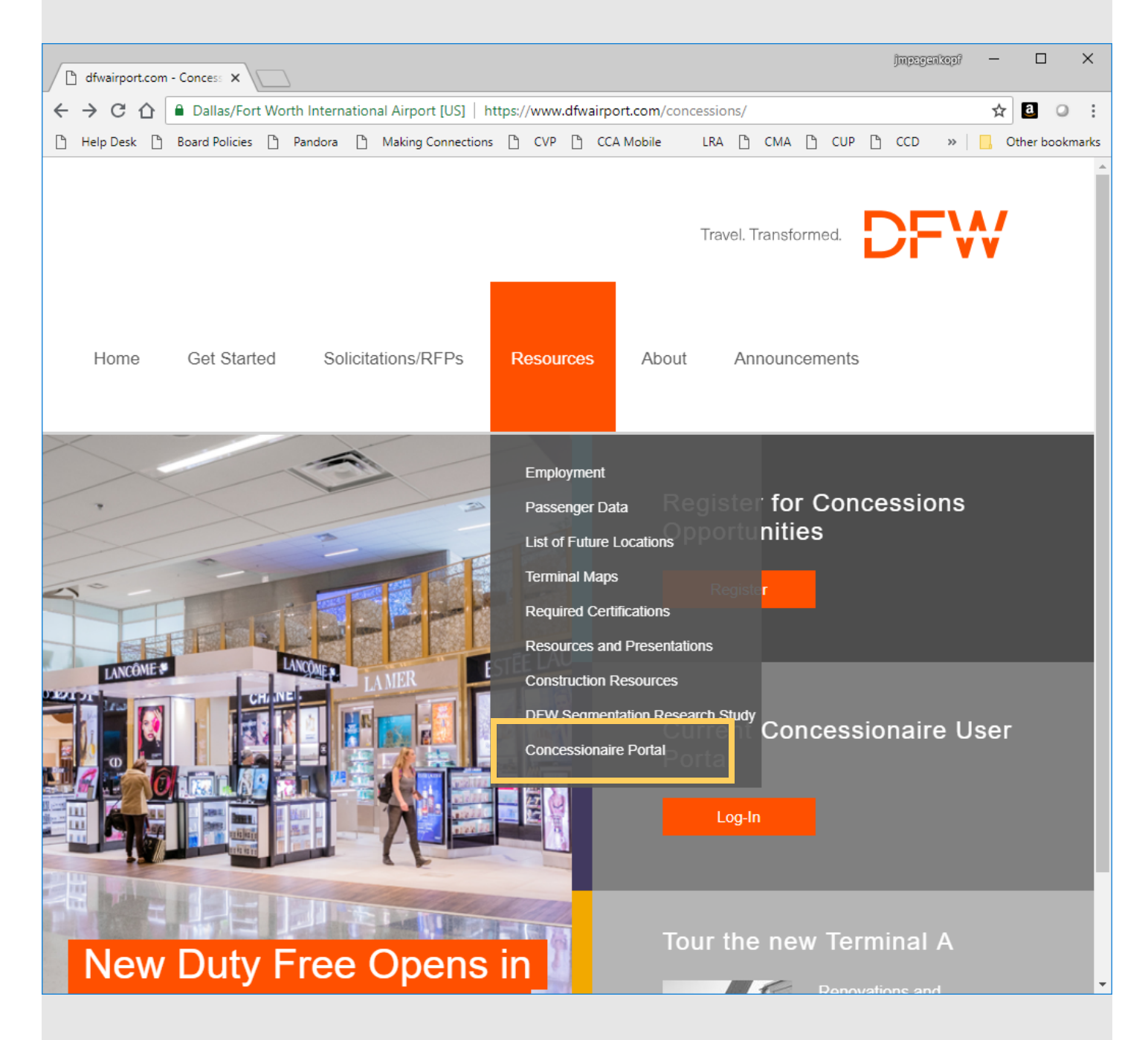

#### 3. Enter your email address and password 4. Click sign in

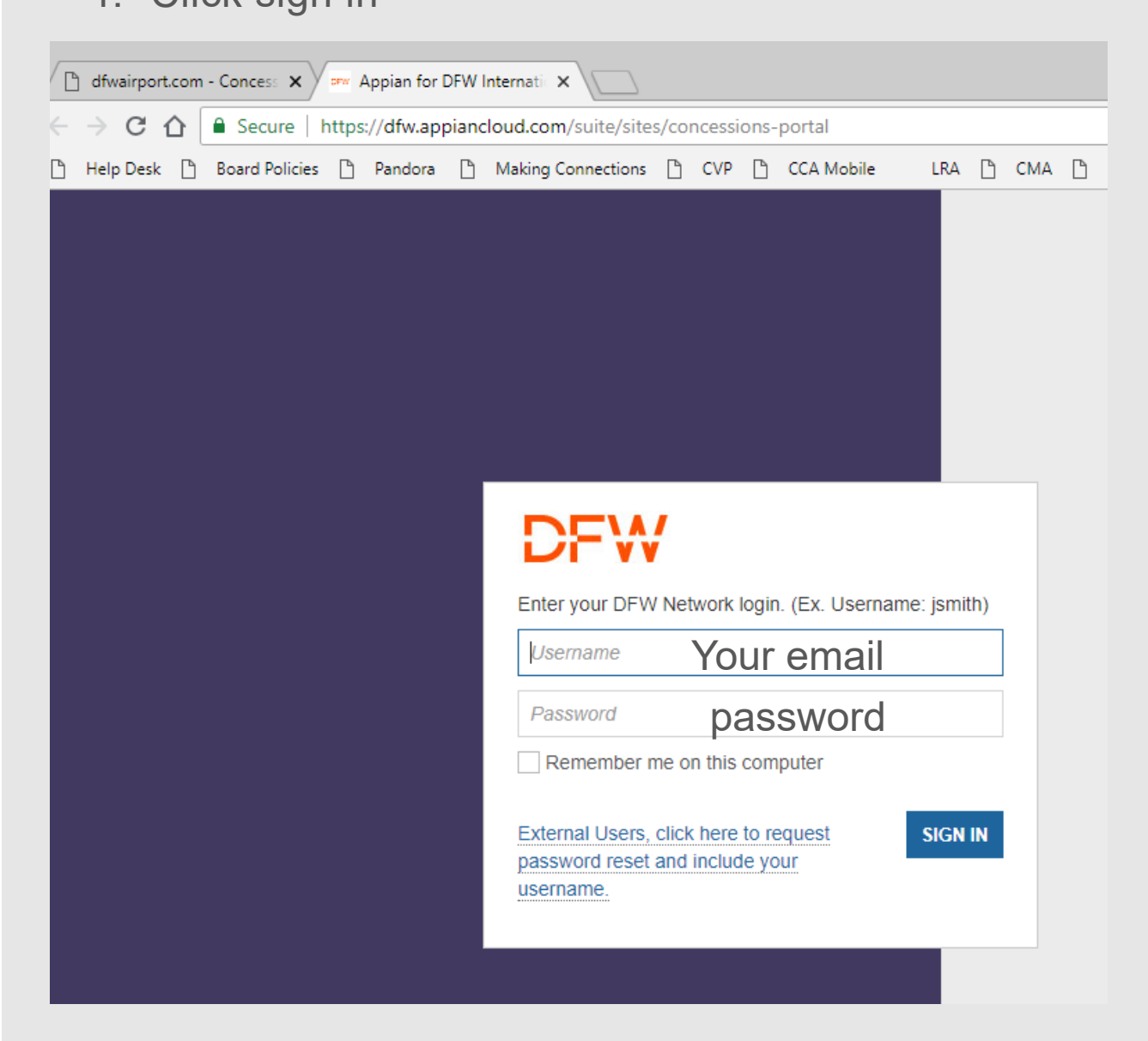

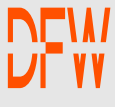

### Forgot Password

- 1. Email webmaster@dfwairport.com
- 2. Subject: Appian BRM Forgot Password
- 3. Enter your email in the body of the email and ask for a password reset.
- 4. You will receive an email with a temporary password
- 5. Login with the temporary password
- 6. Reset the password

## Homepage

Once logged in the user view of the homepage will vary depending on access.

**Concessionaire Admin** will have access to Companies, Locations, Contacts, Inspections and Gross Receipts as shown below.

**Gross Receipts** users will only have access to Gross Receipts.

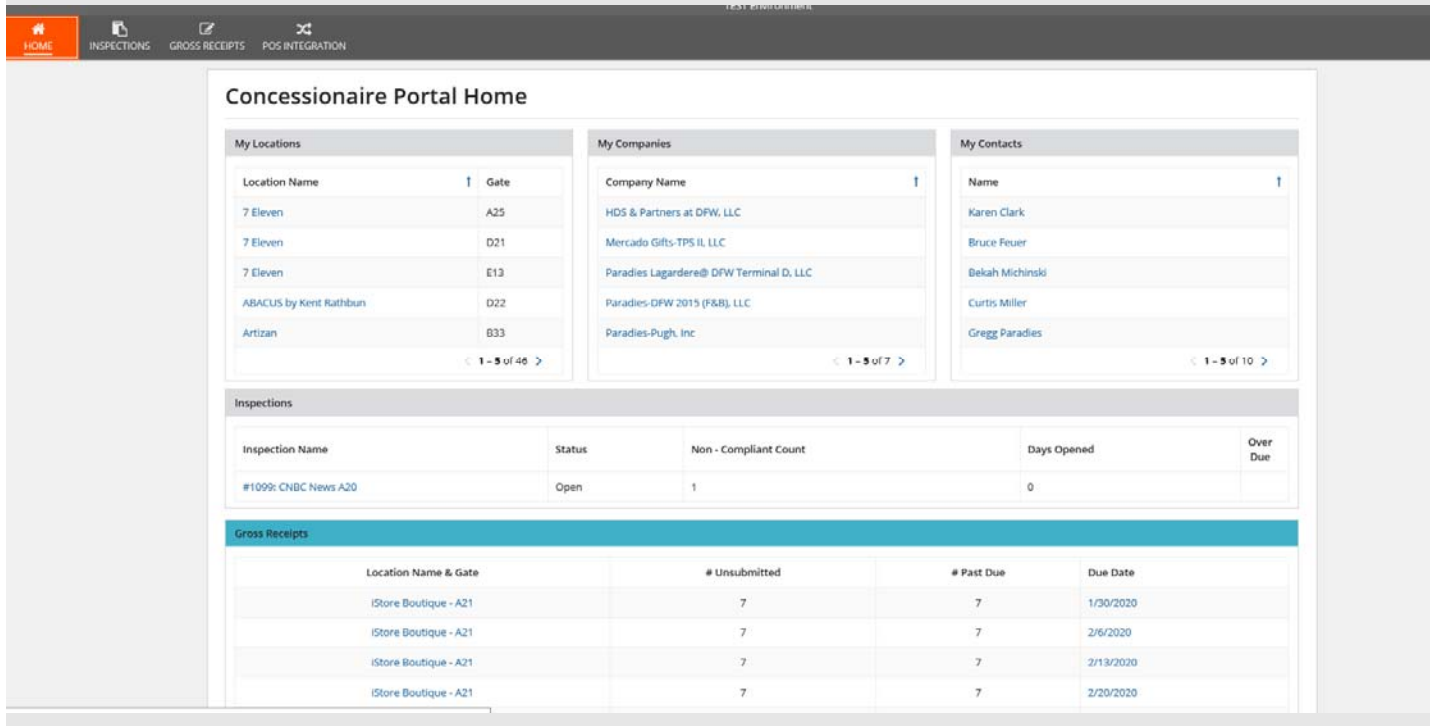

# Enter Gross Receipts

- 1. Navigate to the Gross Receipts page.
- 2. Select the location you would like to enter sales for from the location drop down box
- 3. Select the date the system will load the previous 7 days for Gross Receipts Entry

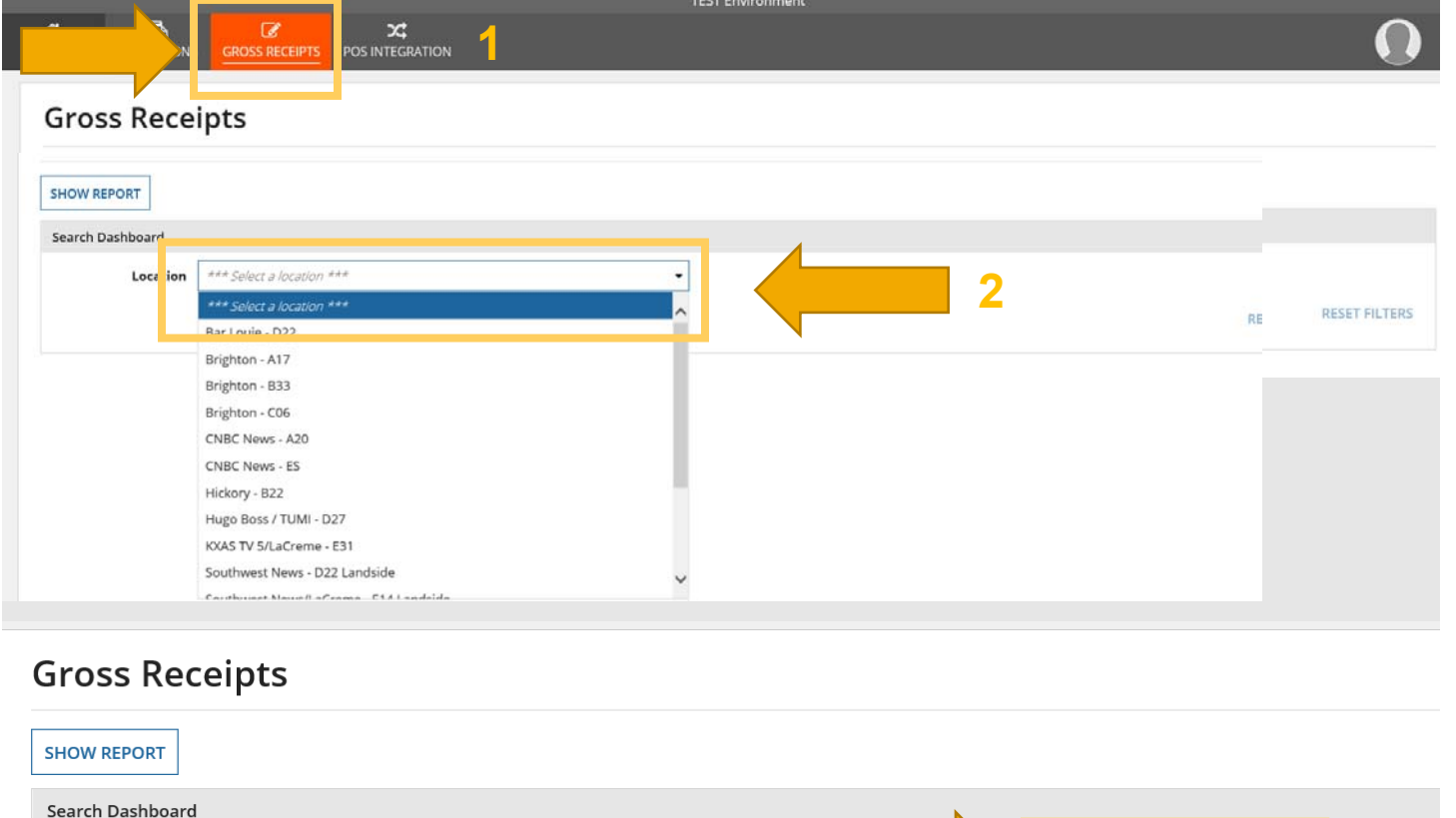

Location

Brighton - B33

**3**

To Date mm/dd/ww

## Enter Gross Receipts

- 4. Enter gross receipts by product category
- 5. Enter comments related to any data that is highlighted in red to explain the variance.
- 6. Select the dates at the bottom that you would like to submit
- 7. Click Save to come back to the data or review and submit to finalize

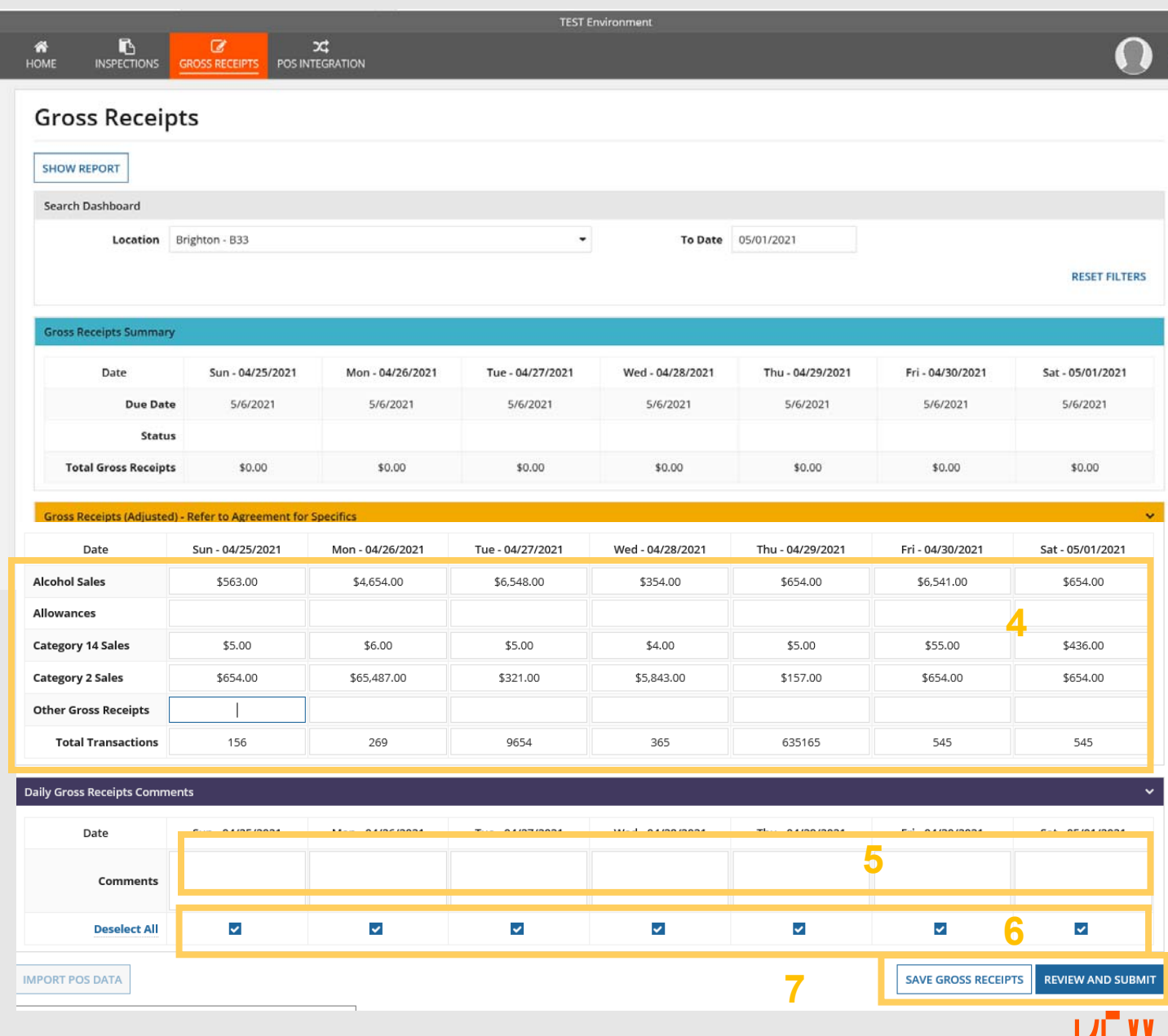

### Enter Gross Receipts With POS Integration

- 4. Select the dates at the bottom that you would like to submit
- 5. Once you have dates selected and POS data for the location is available the Import POS Data button will activate. Click the button to import the data. This will overwrite any data that was manually entered. in red to explain the variance. If it is not imported, make sure Total Transactions per day are entered.
- 6. Enter comments related to any data that is highlighted
- 7. Click Save to come back to the data or review and submit to finalize

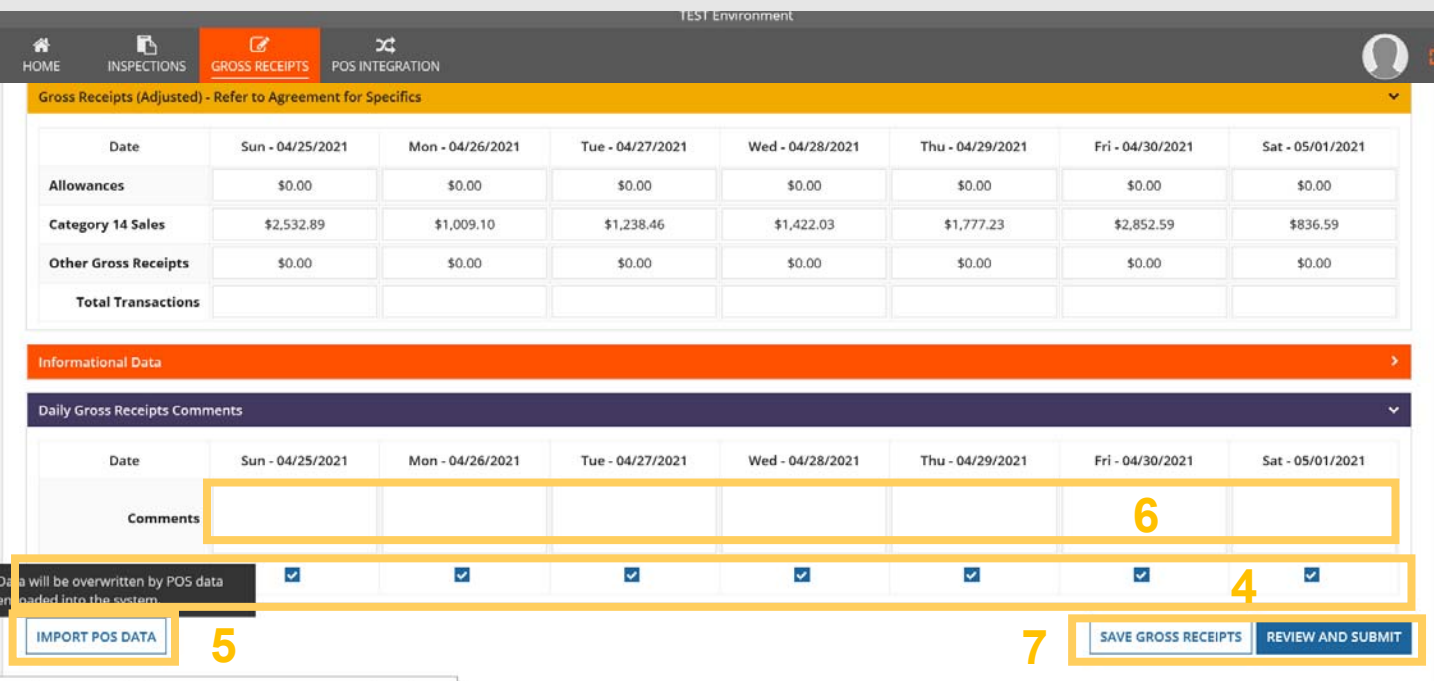

# Submit Gross Receipts

- 8. When Review and Submit is clicked this screen will appear where the Gross Receipts can be reviewed
- 9. User can read the certification statement before final submission.
- 10. Click submit

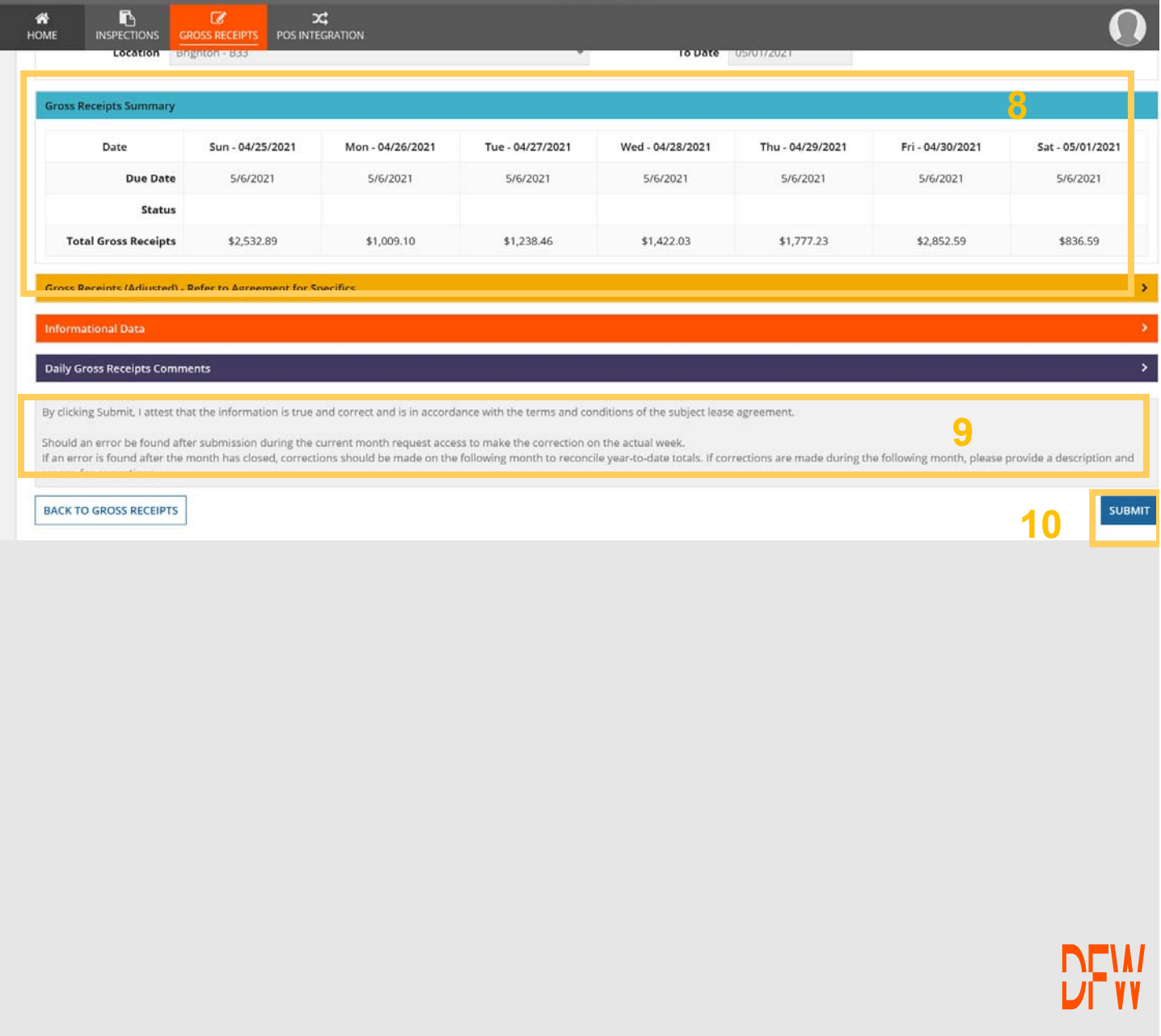

# Submit Gross Receipts

11. User will receive a confirmation statement on the dates that were submitted.

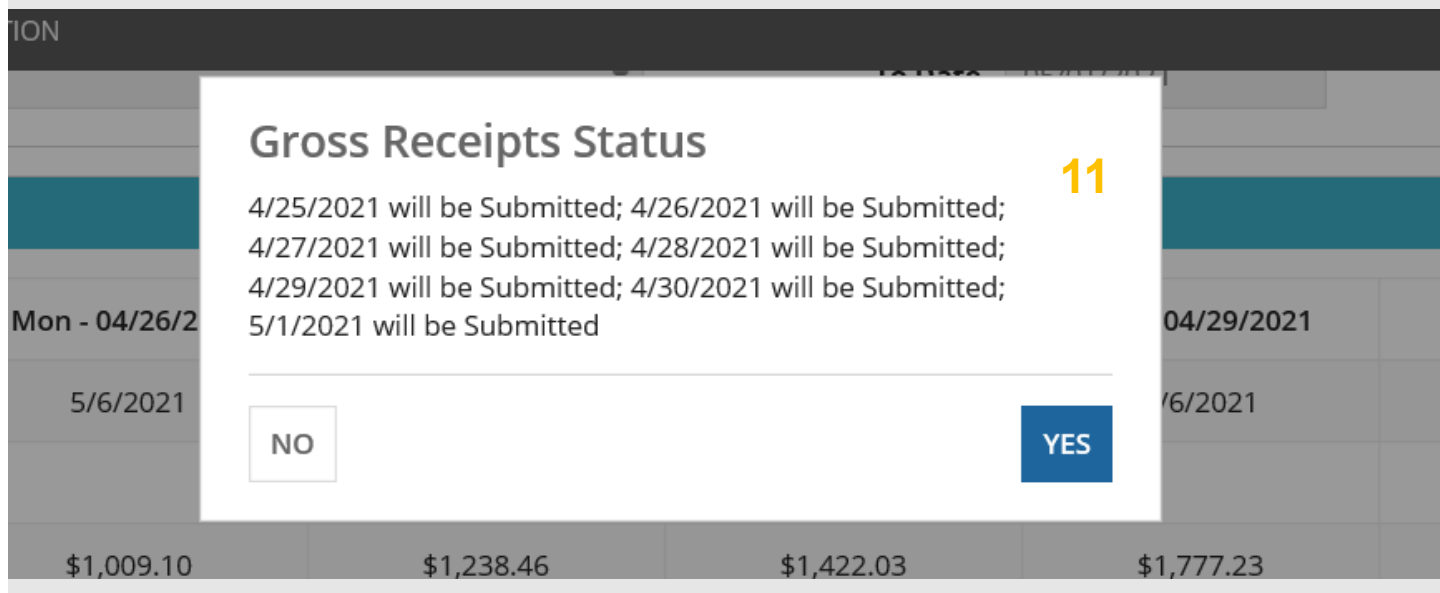

#### 12. When you look at the submitted dates the status will now be Submitted.

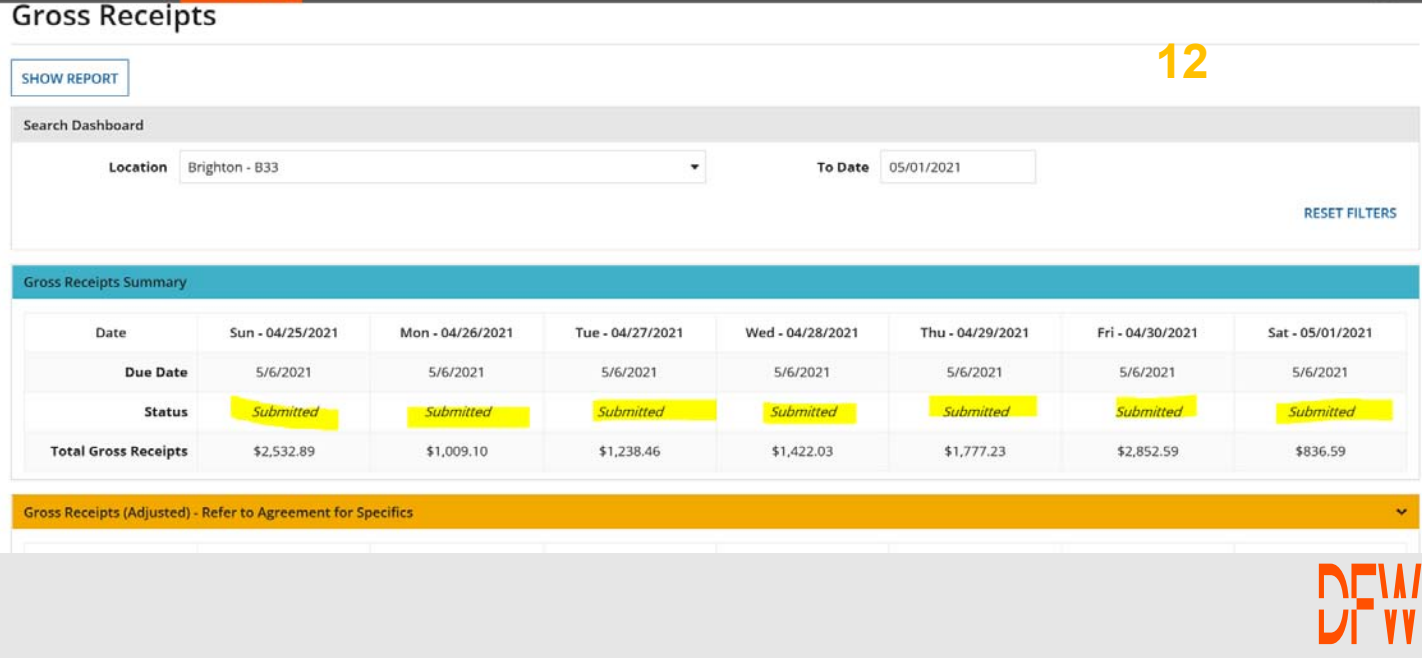

# Unlock Request

- 1. Navigate to the date you would like to request to be unlocked.
- 2. Expand the request to unlock box, and select the dates that need to be unlocked
- 3. Enter comments on why it needs to be unlocked
- 4. Click the Request to Unlock button
- 5. You will see a red confirmation statement at the top of the page "Email Sent Successfully" and the status will change to Pending Unlock.

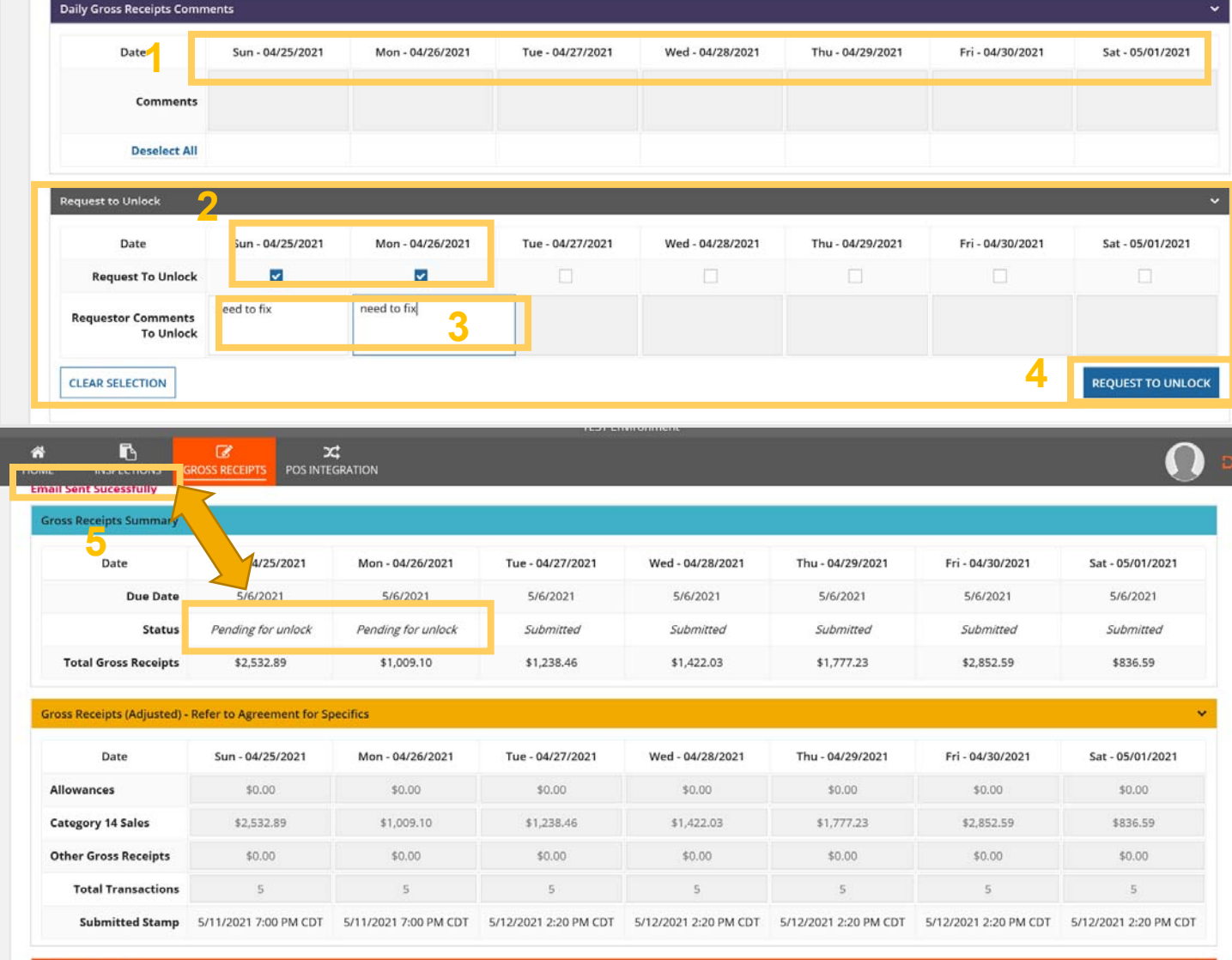

# Unlock Request

- 6. DFW will receive an email alerting them of the unlock request and will approve or reject the request. An email alerting the users of the approved/rejected status will be sent.
- 7. The status of the dates that were approved will change to unlocked and the rejected will revert back to submitted.

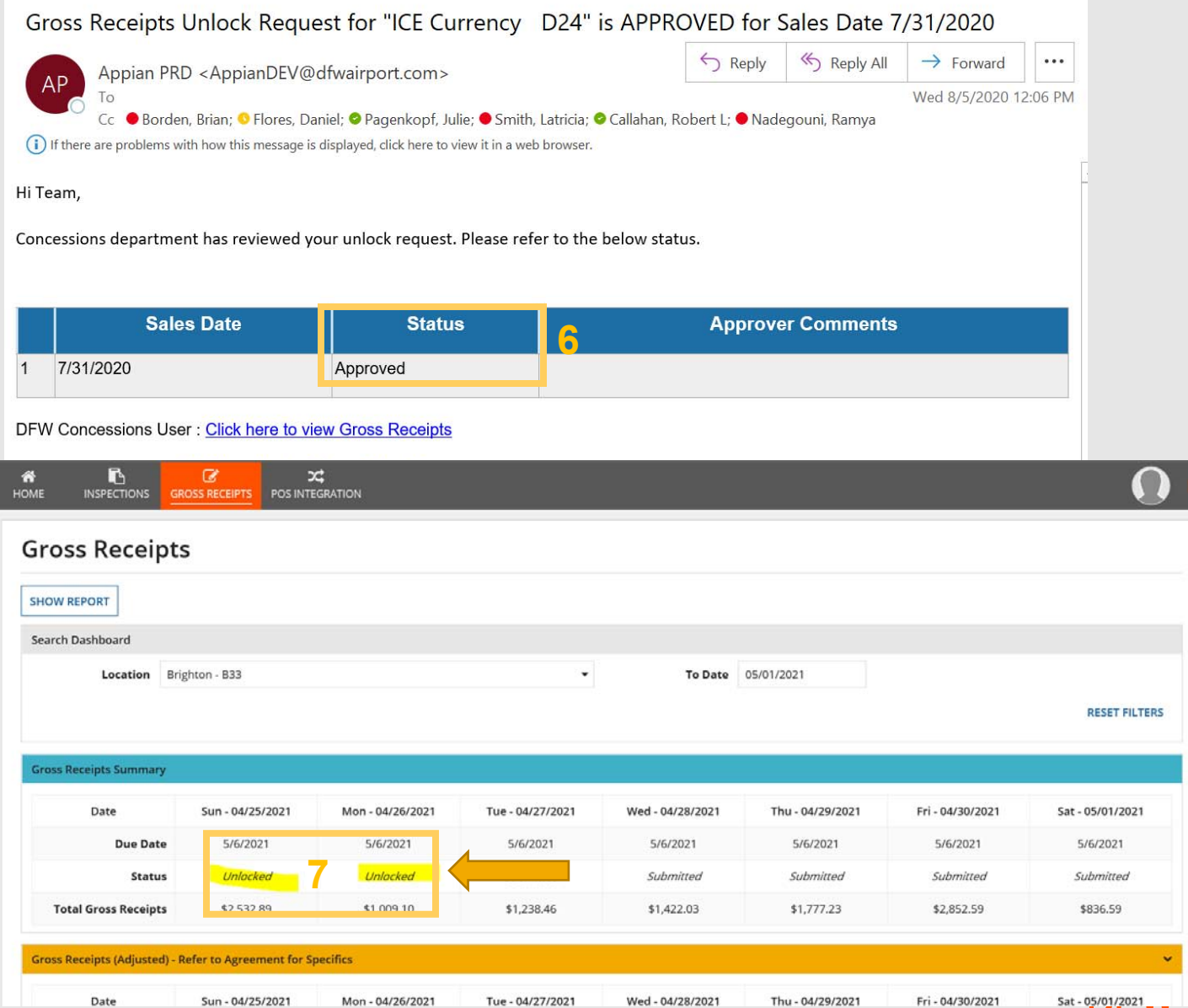

## POS Integration Map Product Categories

When POS data comes to DFW the product categories don't line up exactly with the lease categories. So, DFW built a tool for Concessionaire users to be able to login and map those categories. This mapping only has to be done once unless the concessionaire adds new categories.

- 1. Concessionaire users will receive an email alerting them of the need to map the sales categories.
- 2. Click the link in the email to login to the system.
- 3. Navigate to POS integration and sort the list by the unmapped column

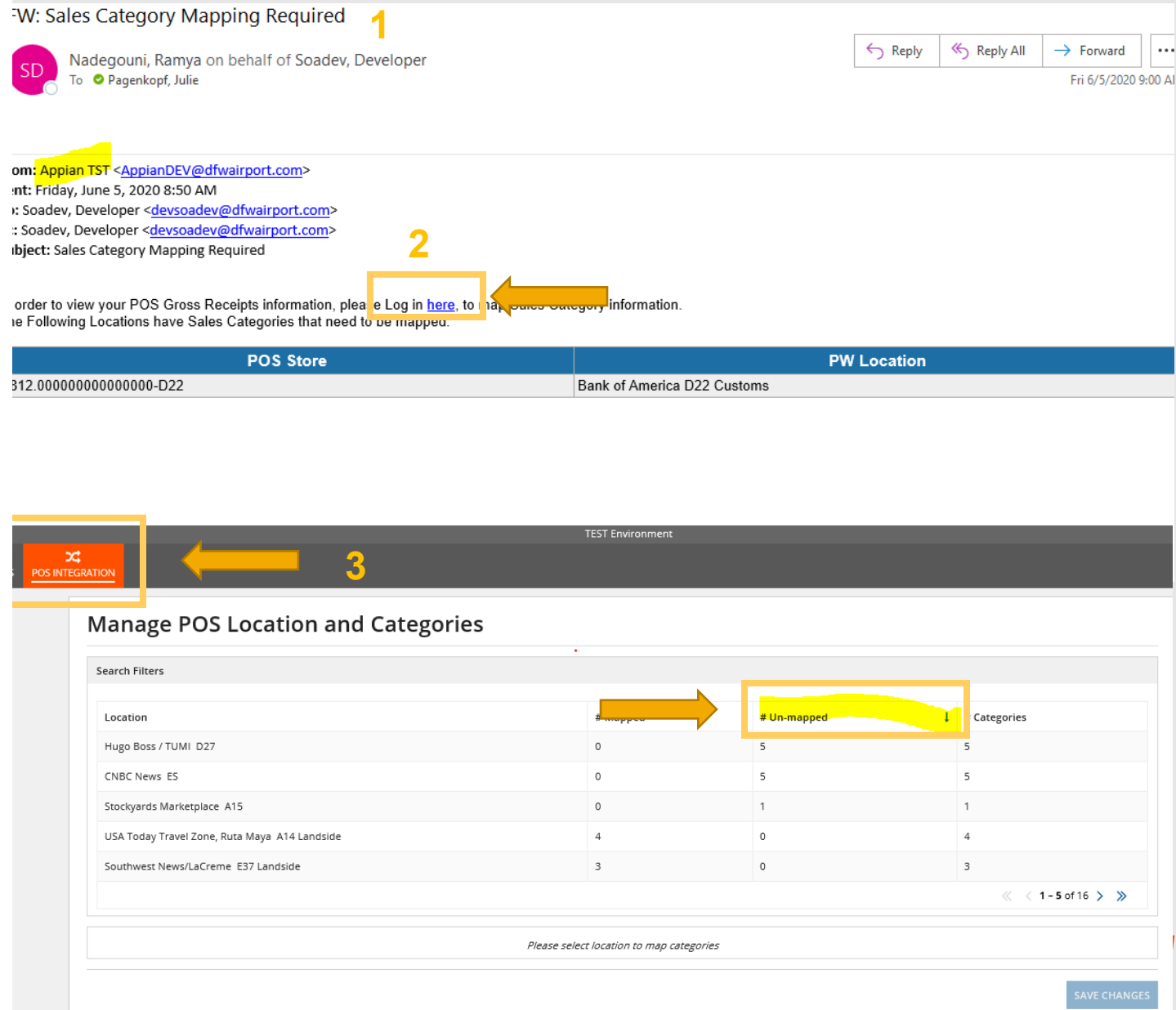

## POS Integration Map Product Categories

- 4. Select the desired location. The categories from the POS integration will appear and a dropdown of lease categories.
- 5. Select the corresponding lease product category to match.
- 6. All POS categories must have a corresponding Propworks Category.
- 7. Click Save Changes

Once this process is complete POS data will be available in the Gross Receipts application the next day.

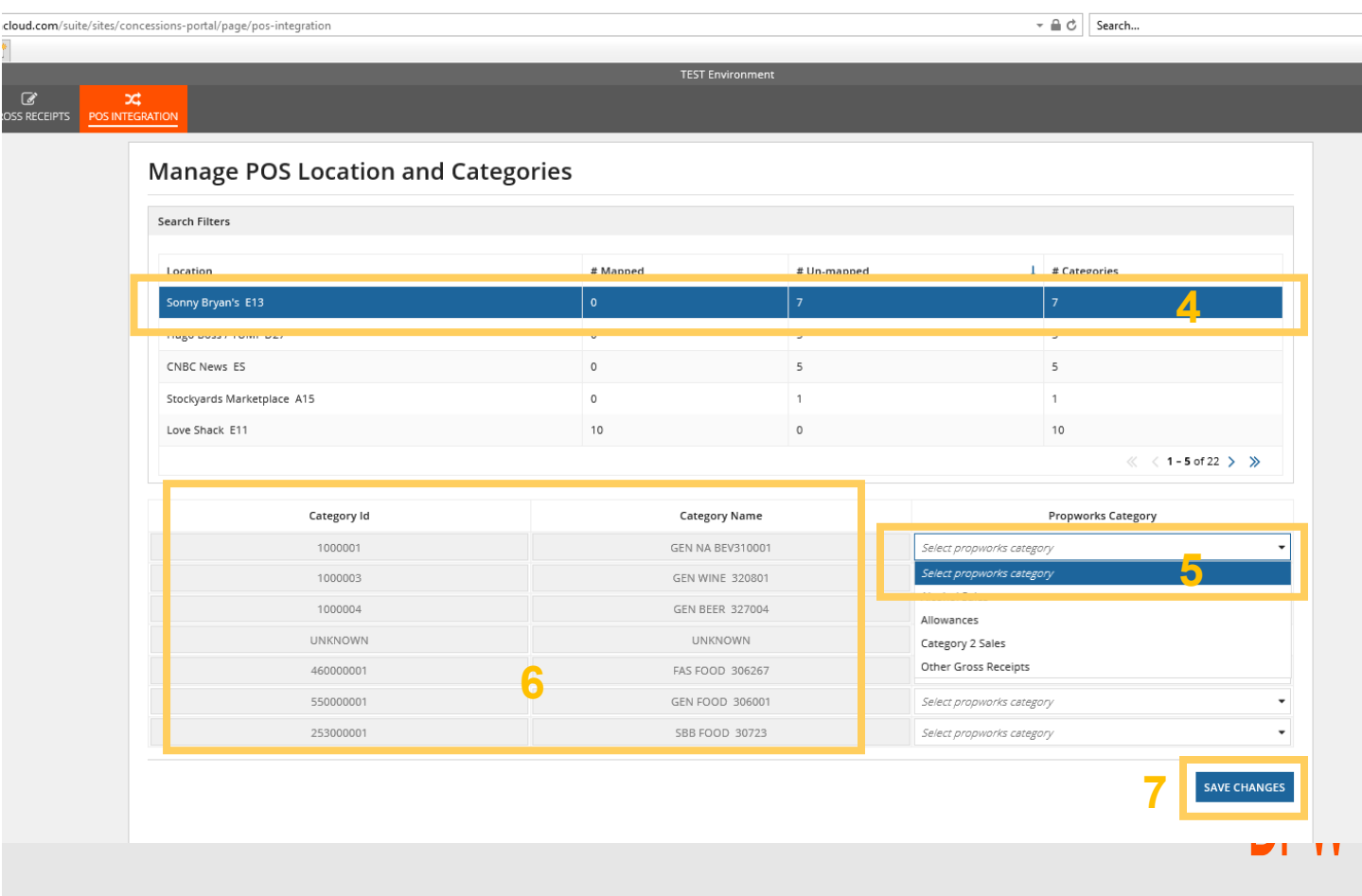